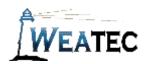

# ESET Endpoint Security Instruction Manual (for Windows)

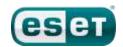

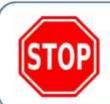

Have you completed your Weater application?

If not, contact your deacon for an application before continuing

to setup this Weater approved filter!

### Who is it for?

ESET Endpoint Security is business-focused software package available for Windows, offering antivirus and web-filtering, among other features. (As of August 2016, the versions for Mac, Linux, and mobile devices have not yet been tested by Weatec.) One reason to choose ESET Endpoint Security rather than ESET Smart Security is the ability to manage a fleet of devices from the ESET Remote Administrator console, rather than needing to log into each device. Endpoint Security offers fine-grained web filtering categories and produced excellent results when tested by the Weatec Technical Research Committee.

Several https sites threw an error message, but most displayed fine. The ESET Remote Administrator console can be used on a server, allowing a network administrator to push policies onto all machines. However, that setup is complicated and not recommended for only a few computers. Policies may be setup for "Everyone" to enforce policies to all user accounts, current and future.

#### Pros:

- Free trial available
- Approximately 140 configurable categories
- Includes antivirus
- Outstanding content filtering abilities
- Can filter most https pages

#### Cons:

- Not as user-friendly as some other options.
- Setting up the central administrative console on a server is more complicated than competing cloud-based systems.

**Note**: After testing, ESET Endpoint Security has been approved as an acceptable category-based content filter if configured to meet the requirements set forth in the <u>Weaverland Conference Electronic Technology Usage Guidelines</u>. Please remember that no filter can be guaranteed to filter out all objectionable content; therefore the Weatec Accountability Software must

be installed on all devices in order to be in compliance with Weaverland Conference guidelines. By logging all web traffic, the Weatec Accountability Software fosters brotherhood accountability. Keep in mind that, even if objectionable content is missed by ESET Endpoint Security, the content will still trigger a flag on the accountability server. Use the following configuration as a minimum; there is nothing preventing you from choosing stricter settings.

### How to Acquire

ESET produces many filters and antivirus products. Be careful to select only ESET products approved by Weatec. ESET Endpoint Security for Windows can be acquired through resellers and the ESET website at <a href="https://www.eset.com/us/products/endpoint-security-windows">www.eset.com/us/products/endpoint-security-windows</a>.

### How to Install (Windows)

If you are planning to use the ESET Remote Administrator console, follow the excellent instructions provided at <a href="mailto:support.eset.com/kb5982">support.eset.com/kb5982</a>. If you are only installing ESET Endpoint Security on individual machines, follow the instructions at <a href="mailto:support.eset.com/kb3613">support.eset.com/kb3613</a>. The "How to Configure" section below uses an individual machine as an example, not the ESET Remote Administrator console.

## How to Configure

1. To configure categories: In the left menu, click on "Setup." Be sure the "Web control" slider is slid to green. Click on the gear icon to the right.

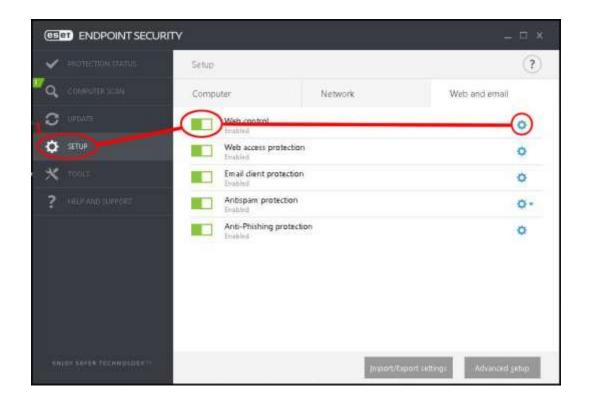

2. In the Advanced setup window, choose Web and Email in the left menu, then Web control. To the right, click "Edit" for Category groups.

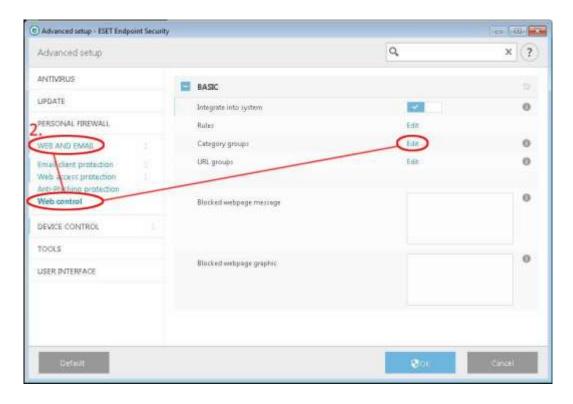

3. In the "Category groups" window, click "Add."

4. In the "Add group" window, name your new group and click "OK."

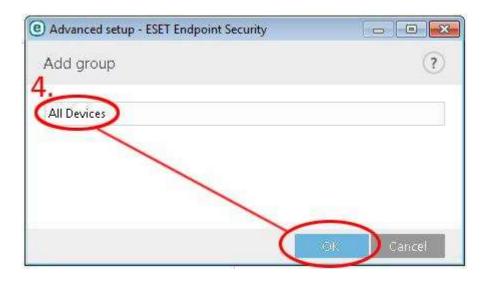

5. Choose the new group you just added. Configure the settings according to the following guidelines, then click "OK":

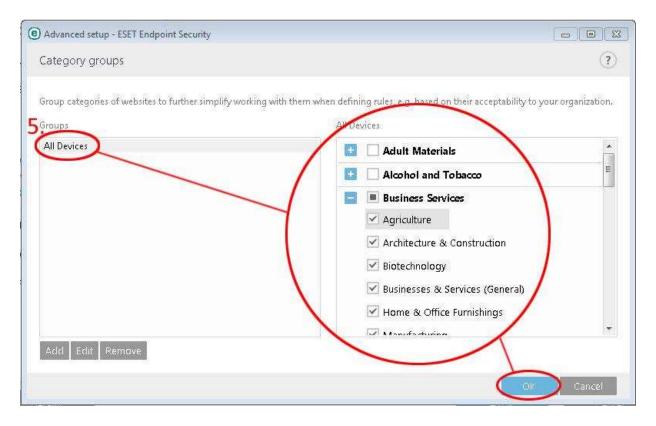

**Note on Limited Use Categories:** The Red categories are unacceptable and must be unchecked. The green categories are acceptable and should be checked. The amber categories are limited use. They are shown unchecked; however, if your business has need of a limited-use category and you understand the risks as described in the <a href="Weaverland Conference Electronic Technology Usage Guidelines">Weaverland Conference Electronic Technology Usage Guidelines</a>, you may mark them checked.

| ☐ Adult Materials                   | ☑ob search                             |
|-------------------------------------|----------------------------------------|
| ☐ Alcohol and Tobacco               | ■Kid's Interests                       |
| ■Business Services                  | ☐ Cartoons, Anime & Comic Books        |
| ☑Agriculture                        | ☐ Hobbies & Leisure                    |
| ☑Architecture & Construction        | □ Kids' Pages                          |
| ☑Biotechnology                      | ✓Pets & Animals                        |
| ☑Business & Services (General)      | □Sports                                |
| ☑Home & Office Furnishings          | ■Life Style                            |
| ☑Manufacturing                      | ☐ Fashion & Beauty                     |
| ✓ Marketing Services                | ☐ Fitness & Recreation                 |
| ☐Online Ads                         | ✓Food & Restaurants                    |
| ☐ Pay to Surf                       | ☑Home, Garden & Family                 |
| ☐ Physical Security                 | ✓ Motorized Vehicles                   |
| ☑Retirement Homes & Assisted Living | ✓Nature & Conservation                 |
| ☑Shipping & Logistics               | ✓Parks, Rec Facilities & Gyms          |
| Communication and Social Networks   | ☑Travel                                |
| □Chat                               | ☐Miscellaneous                         |
| ☐ Community Forums                  | ■News                                  |
| □ Dating                            | ☐ Entertainment News & Celebrity Sites |
| ☐ Instant Messenger                 | □News                                  |
| ☑Login Screens                      | ☐ Not Categorized                      |
| ☐ Personal Pages & Blogs            | □Not Resolved                          |
| ☐ Professional Networking           | ■Politics, Religion and Law            |
| ☐ Social Networking                 | □Abortion                              |
| ☑Text Messaging & SMS               | ☐Abortion - Pro Choice                 |
| ☑Web-based E-mail                   | □Abortion - Pro Life                   |
| □Wikis                              | ☐Advocacy Groups & Trade Associations  |
| □Criminal Activities                | ☐ Astrology & Horoscopes               |
| ■Dangerous sports                   | ☐Atheism & Agnosticism                 |
| ☐ Sport Fighting                    | ☐ Gay, Lesbian or Bisexual             |
| ☐ Sport Hunting                     | ☑Government Sponsored                  |
| • Education                         | ✓Legislation, Politics & Law           |
| ☑Educational Institutions           | ☐ Military                             |
| ☐ Educational Materials & Studies   | □Non-traditional Religion & Occult     |
| ☑Literature & Books                 | Social and Affiliation Organizations   |
| ☐ Reference Materials & Maps        | Proxies                                |
| □Entertainment                      | □Anonymizer                            |
|                                     | ш <b>а</b> попуши <b>г</b> ег          |

| ■File Sharing                     | ☑Redirect              |
|-----------------------------------|------------------------|
| ☑Content Servers                  | ☑Real estate           |
| <b></b> ■ ile Repositories        | Search Engines         |
| ☐ Peer-to-Peer                    | ☐Image Search          |
| ☐ Photo Sharing                   | ☐ Portal Sites         |
| ☐ Torrent Repository              | ✓ Search Engines       |
| ☑Finance and money                | ☐ Security and Malware |
| □Gambling                         | ☐ Shopping             |
| □Games                            |                        |
| □Health                           |                        |
| ■Information Technology           |                        |
| ✓Information Security             |                        |
| ☐ Internet Phone & VOIP           |                        |
| ✓ Mobile Phones                   |                        |
| ☑Online Information Management    |                        |
| ✓Personal Storage                 |                        |
| ☑Remote Access                    |                        |
| ☑Software, Hardware & Electronics |                        |
| ☑Technology (General)             |                        |
| ☑Translator                       |                        |
|                                   |                        |

6. HTTPS: After having set up categories, click "Web and Email" in the left menu. Be sure "Enable application protocol content filtering" is switched on.

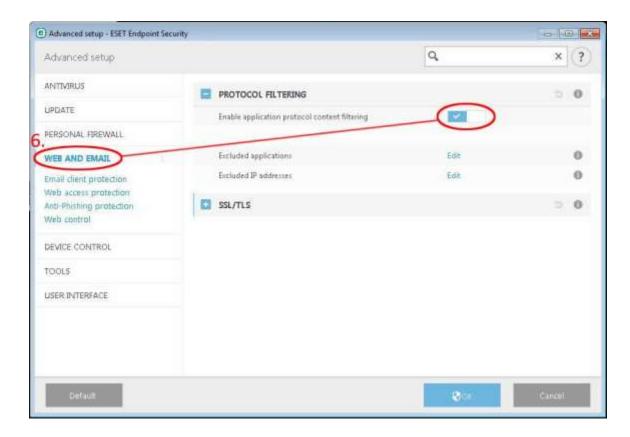

a. Expand "SSL/TLS." Switch on "Enable SSL/TLS protocol filtering."

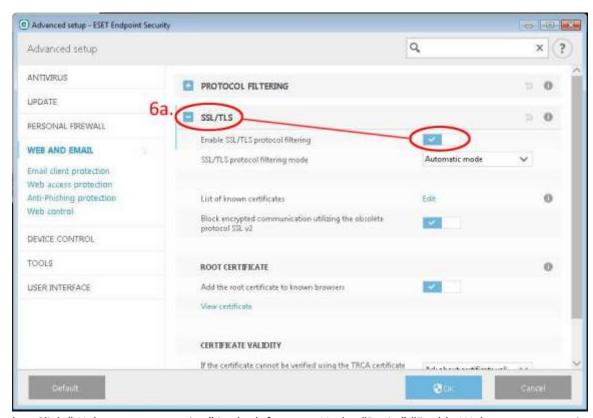

b. Click "Web access protection" in the left menu. Under "Basic," "Enable Web access protection."

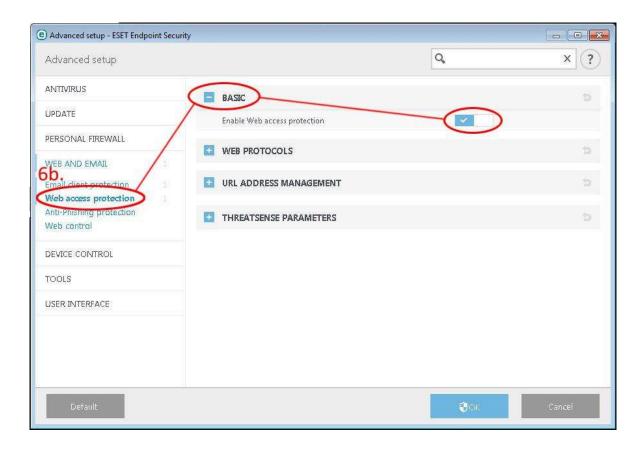

c. Expand "Web protocols." Be sure that both HTTP and HTTPS scanner setups are switched on.

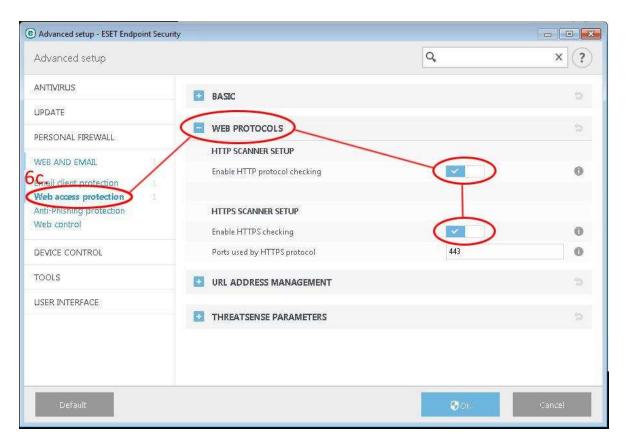

7. To whitelist or blacklist addresses: In the Advanced setup window, choose Web and Email > Web access protection. Expand "URL Address Management." For Address list, click "Edit."

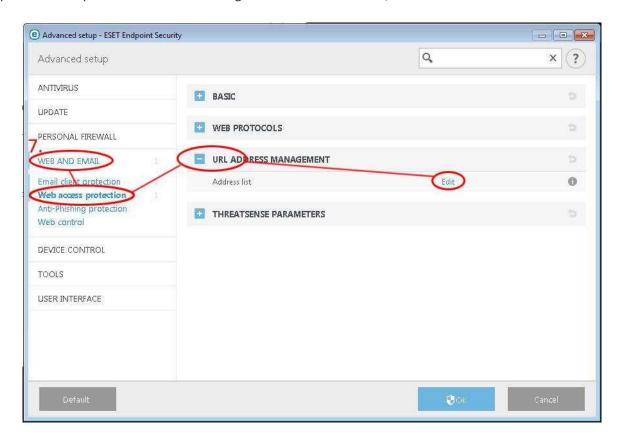

a. Choose either the list of allowed addresses or blocked addresses and click "Edit."

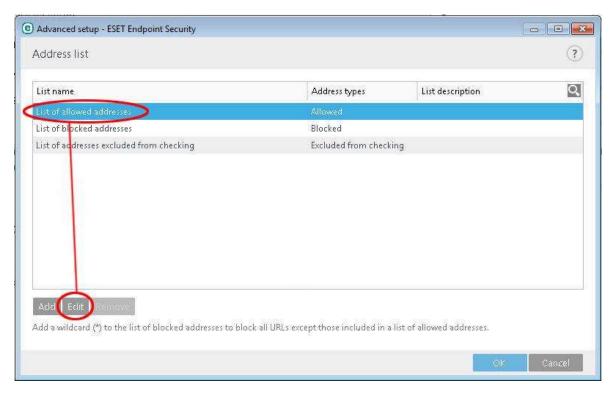

- b. Click "Add" to add a web address to your white or blacklist.
- c. Enter the domain you want to whitelist or blacklist, and click "OK." Adding a domain in the format of \*.example.com is the most inclusive.

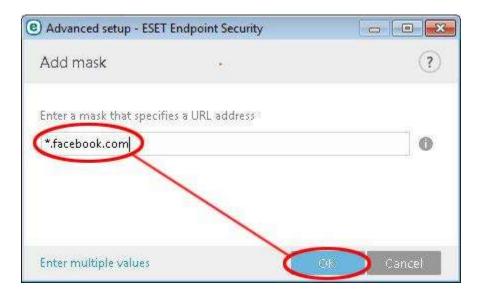

- 8. To protect settings with a password:
  - a. In the Advanced setup window, choose "User Interface" in the left column. Expand "Access Setup."
  - b. Click the slider to "Password protect settings."

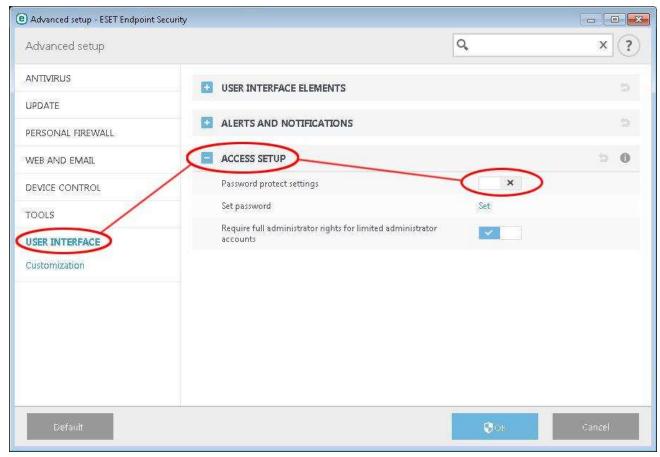

- c. Enter your chosen password twice and click "OK."
- 9. To apply the policies to all users of this computer:
  - a. In the Advanced setup window, choose Web and Email > Web control. For "Rules," click "edit."

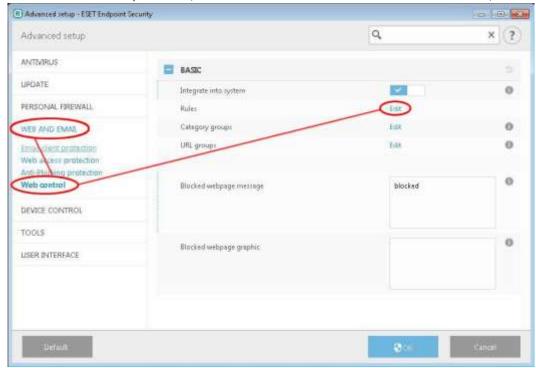

- b. To add a new rule, click "Add."
- c. Set up the rule according to the screenshot. If you don't edit the user list, your rule will apply to all computer users current and future, which is what you want. Click "OK."

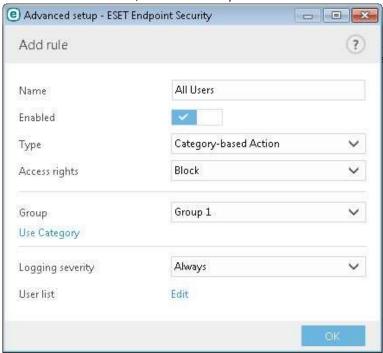

d. Back on the Rules window, click "OK."

# How to Get Help

Search the ESET Knowledgebase: <a href="http://support.eset.com">http://support.eset.com</a>

or

#### **Contact the Weatec Helpdesk:**

Phone: (717) 723-8978

Email: helpdesk@weatec.com